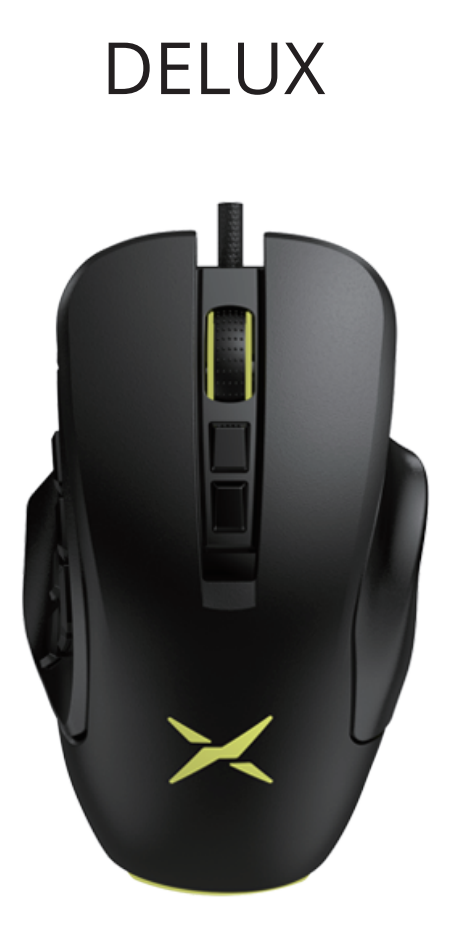

# M631 **USER MANUAL**

Thanks for choosing our products. Please read the user manual carefully before using this product.

Package Contents

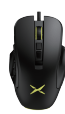

$$
Mouse × 1
$$

$$
\bigcirc \mathsf{Man}
$$

$$
\mathsf{anual} \times 1 \bigcirc
$$

Interchangeable Left/Right Side Plate x<sub>2</sub>

Compatibility

Compatible with Windows7, Windows 8, Windows 10

## Mouse Buttons Function

- Left button
- 2 Right button
- 3 Scroll wheel
- $(4)$  DPI +
- DPI -
- Fire Key
- (7) Forward
	- 8 Backward
- 9 S1 S2 S3 S4 S5
	- Custom Function Keys
- $f(0)$  S6 DPI lock 500

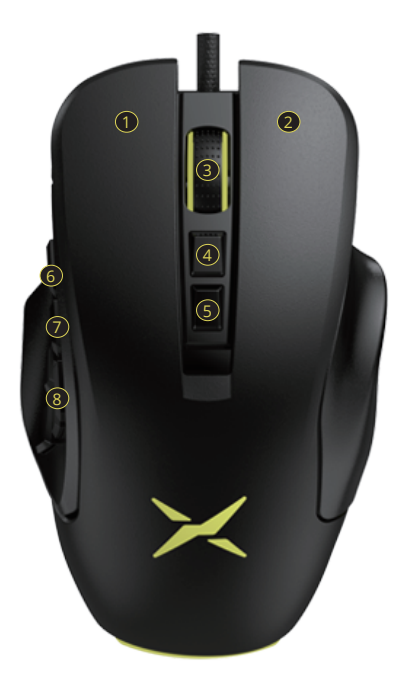

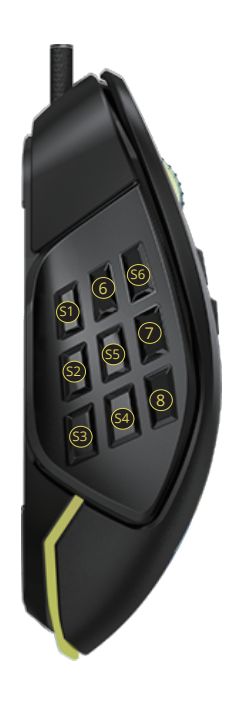

### Mouse Specification

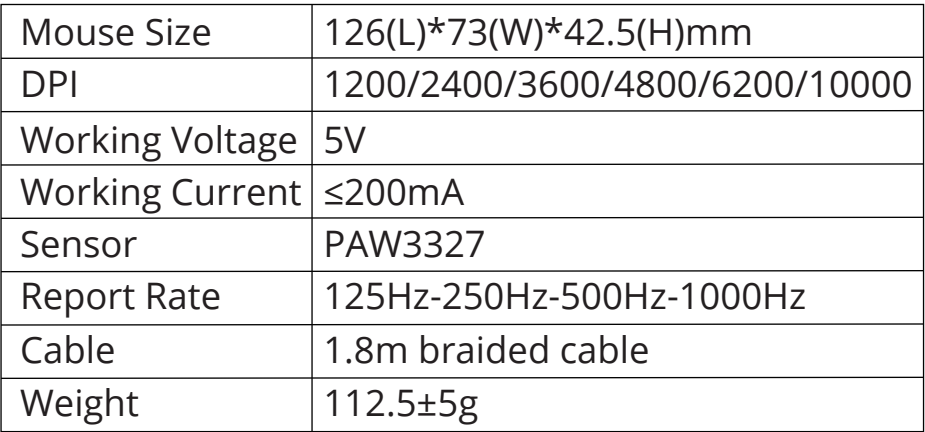

#### Mouse Usage

Connect the mouse with your computer by USB port, it can work normally after detecting finished.

1. Lighting effect switch mode

Press scroll wheel+forward key at the same time to switch among 11 lighting effect: Colorful Streaming, Steady, Breathing, Colorful Tail, Neon, Colorful Steady, Flicker, Stars Twinkle, Wave, Reaction, Led Off.

2. DPI

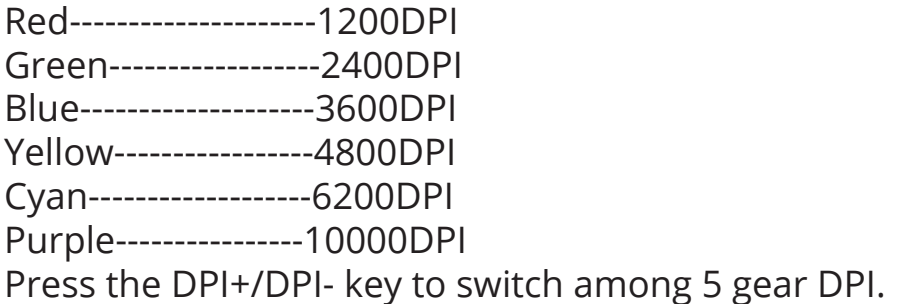

Driver Setting

1. Installation

Download the driver from

https://www.deluxworld.com/en/service/download/ Install the driver.

Note: Please make sure this mouse is already connected to computer when setting the functions in the driver, you can proceed button setting, DPI setting, lighting setting, parameter setting, polling rate setting, Macro setting.

#### 2. Settings

Open driver setting interface (mouse must be connected, otherwise driver software unable to be opened), proceeding button setting, DPI setting, lighting setting, parameter setting, polling rate setting, Macro setting. Multi-group setting are available to be proceeded.

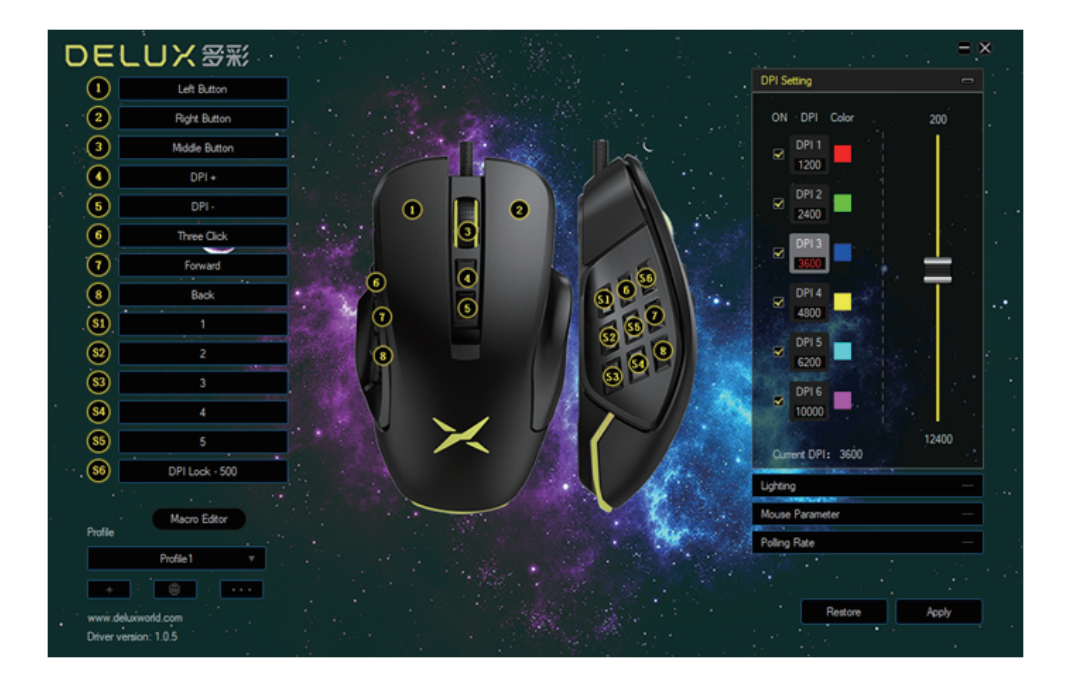

A. Button setting Click button list to set the button function. All keys are programmable.

B. DPI setting Click "DPI setting" to modify the DPI and DPI values, ,and set the light color of the corresponding DPI

C. Lighting setting Click "Lighting " to set the overall lighting effect of the mouse

and select different lighting modes to make the mouse display different lighting effects.

D. Parameter setting Click "Mouse Parameter" to set mouse sensitivity, scrolling speed, double click speed. After finished setting, click "Apply", then completed whole setting.

E. Polling Rate Click "Polling Rate" and select the polling rate through the drop-down menu.

F. Macro setting

Click "Macro Editor", entering the macro setting interface, click "new macro", input macro name, then select "macro name", clicking "start recording macro", during the recording process, you can enter the required keys on the keyboard, then click "stop recording macro".

Operation instructions after entering Macro Edition interface: select the key you want to set, click"macro definition" in the drop-down menu, select the macro name, click "Apply", then set successfully.

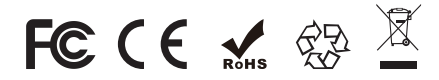